# WEB OF SCIENCE: GUIA DE CONSULTA

## **SUMARI**

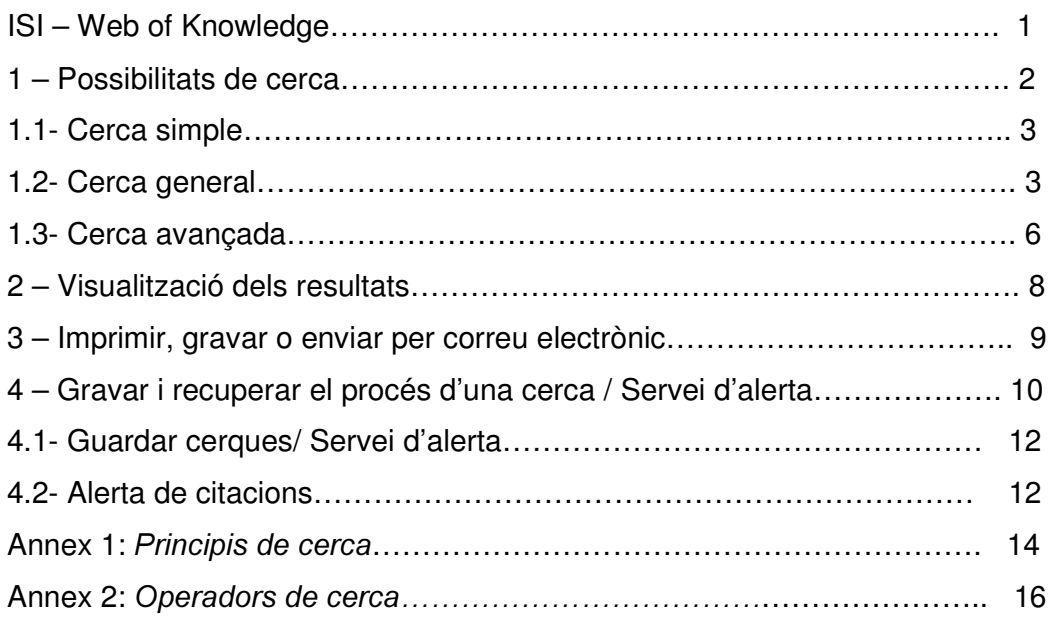

## ISI - WEB OF KNOWLEDGE

L'ISI, Institute for Science Information va ser creat el 1958. És una empresa de The Thompson Corporation, amb seu a Filadelfia (USA). Proporciona informació bibliogràfica a investigadors, especialistes de la informació i administradors de diversos camps.

La peculiaritat de les bases de dades de l'ISI és que analitzen les referències citades en els articles. La cerca per articles citats permet saber en quins articles s'ha citat un determinat treball i així localitzar articles més recents que tractin sobre la mateixa temàtica. Aquest sistema permet sovint localitzar articles rellevants que no es localitzarien mitjançant una cerca normal per autor o matèria.

Les cerques es poden realitzar en una base de dades o en totes alhora (cerca transversal).

La plataforma Web of Knowledge està formada per diferents bases de dades bibliogràfiques i eines per a la cerca i anàlisi de recursos bibliogràfics.

ISI proporciona la referència bibliogràfica, no el text complet.

Per consultar les fonts que buida l'ISI : http://portal.isiknowledge.com/portal.cgi?DestApp=WOS&Func=Frame Aquesta adreça no ens diu des de quan les buida.

## 1- Possibilitats de cerca

Només hi ha la possibilitat de fer **cerca per llenguatge lliure** <sup>1</sup>. Això vol dir que en fer la cerca hem de tenir en compte les diferents maneres com un concepte es pot expressar.

La cerca l'hem de fer sempre en anglès si tenim en compte que per admetre els articles cal que com a mínim les paraules del títol, resum o paraula clau donades pels autors siguin en anglès.

En el cas que volguem limitar una cerca per any, haurem de tenir en compte que l'any es refereix a l'any de processament del document a l'ISI i no ha de coincidir necessàriament amb l'any de publicació. Ho farem des de la pantalla principal:

 1 "Els llenguatges lliures es constitueixen a posteriori, sobre la base de la indexació en llenguatge natural de documents ja registrats en una col·lecció"

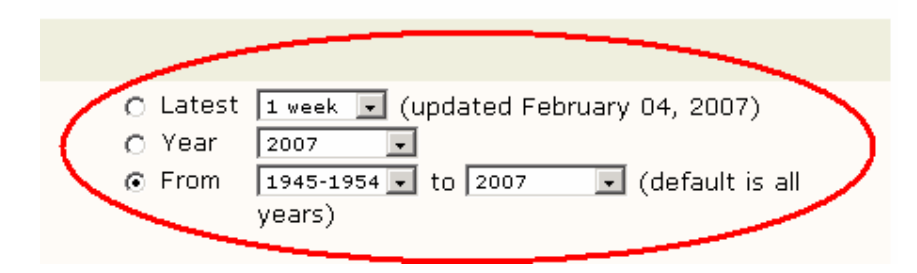

#### 1.1. Cerca simple (Quick search)

Permet fer la cerca pels següents camps :

- Topic : busca en el camp de títol, abstract i paraula clau. La cerca es realitza amb descriptors lliures<sup>2</sup> que es poden combinar mitjançant operadors (vegeu ANNEX 2: Operadors). És la cerca que fa per defecte.
- Person: busca per persona (ja sigui com autor, matèria, o autor citat en altres obres). Cal fer-ho a través de Author Finder.

**EXEMPLE:** Volem buscar articles que parlin de la pel·lícula Volver, de Pedro Almodóvar:

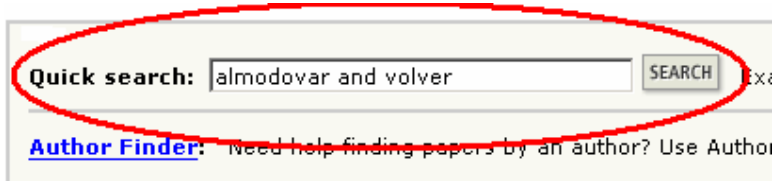

# 1.2. Cerca general

GENERAL **SEARCH** 

Permet obtenir un nombre més elevat de resultats.

Posa a l'abast de l'usuari índexs per tal de facilitar-li la cerca

Recupera informació a través de:

 $\ddot{\phantom{a}}$  $2$  Llista alfabètica de conceptes destacats. Aquests conceptes estan expressats per paraules o per expressions extretes dels documents , o proposats pels documentalistes, sense verificar si existeixen prèviament en una llista establerta a priori.

- Topic: busca en els camps de títol, abstract i paraula clau
- Author: busca per persona (ja sigui com autor, matèria, o autor citat en altres obres)
- Group Author: busca en l'entitat autora d'un document
- Source title: busca pel títol del recurs on hi ha l'article que busquem. Hi ha una llista de títols dels recursos buidats. Generalment es refereix al títol de revista.
- Publication year: limita la cerca per any de publicació o per un intèrval d'anys.
- Adress: busca per la institució per a la qual un autor està treballant

A través dels desplegables permet limitar la cerca per llengua i per tipus de document.

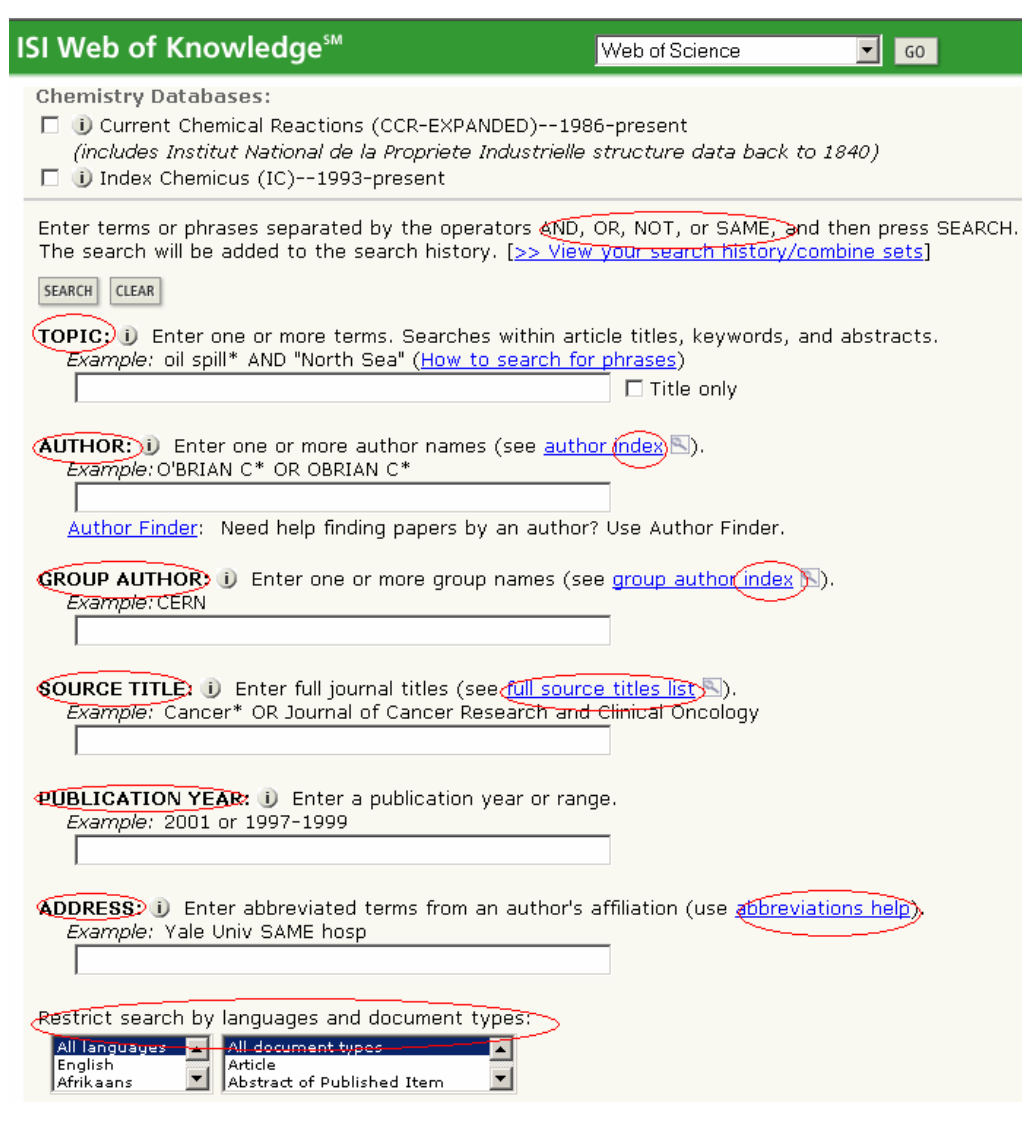

EXEMPLE: busquem documents que parlin de "reality show":

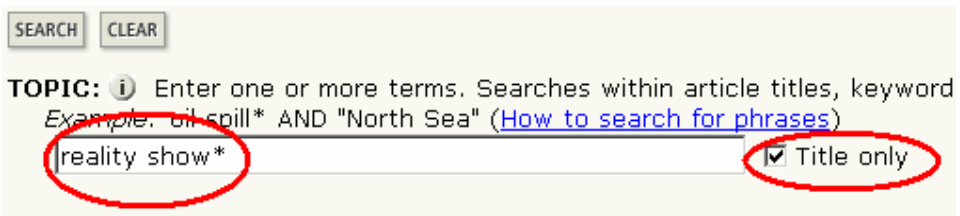

També podem combinar qualsevol dels sis camps.

EXEMPLE: Volem saber què ha escrit "johnson" sobre "reality show\*":

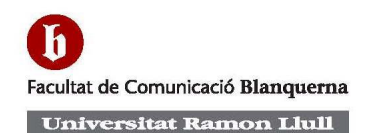

SEARCH CLEAR

TOPIC: (i) Enter one or more terms. Searches within article titles, keywords, Example: oil spill\* AND "North Sea" (How to search for phrases) reality show\* **☑** Title only

**AUTHOR:**  $\mathbf{U}$  Enter one or more author names (see **author index**  $\mathbf{N}$ ). Example: O'BRIAN C\* OR OBRIAN C\*

*i*ohnson

Author Finder: Need help finding papers by an author? Use Author Finder.

# 1.3. Cerca avançada

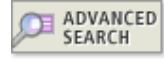

La cerca avançada va dirigida a usuaris experimentats que volen desenvolupar estratègies complexes de cerca per mitjà de l'ús dels operadors booleans, de les etiquetes de camp

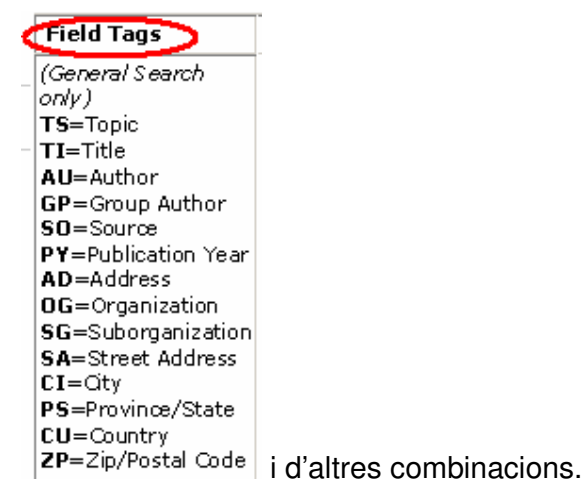

De les cerques que hem fet en queda constancia a la "Search History" i des de la cerca avançada les podem combinar. Per fer-ho, primer seleccionem les cerques que volem combinar, després l'operador AND o OR, i a continuació premem el botó **COMBINE**. O bé escrivim a la pantalla de cerca les opcions que volem combinar.

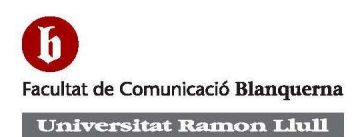

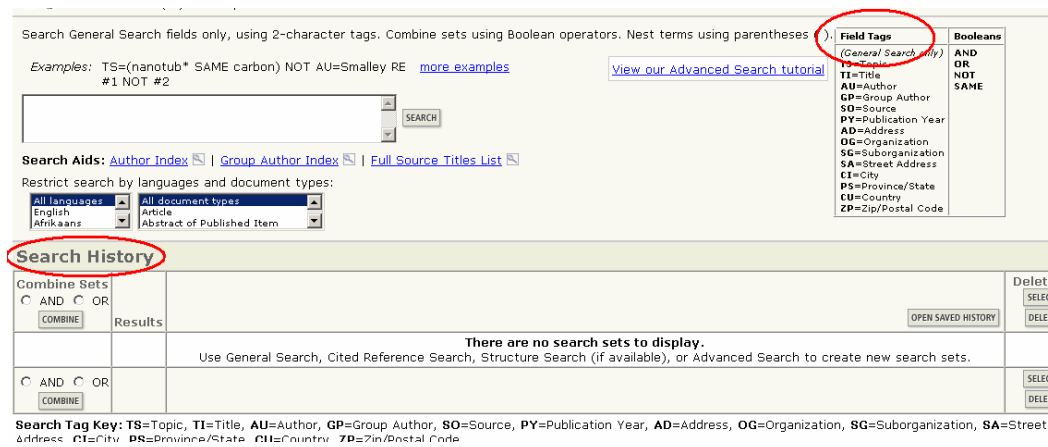

EXEMPLE: Volem buscar articles que tractin l'aplicació de tècniques que pertanyen a la neurociència en l'àmbit del màrketing:

• Escrivim a la pantalla de cerca l'etiqueta de "Topic" TS= neuroscience\*

i premem el botó **SEARCH**. Fem el mateix amb el terme marketing.

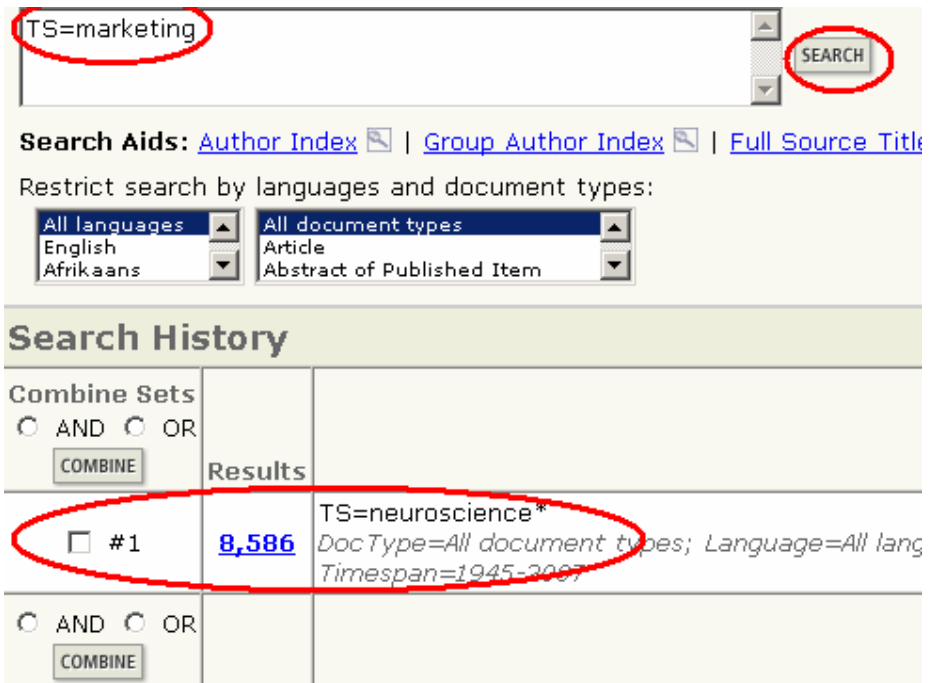

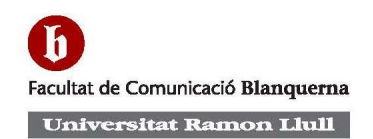

Les cerques que fem van quedant a la "Search history". Combinem els termes que ens interessa:

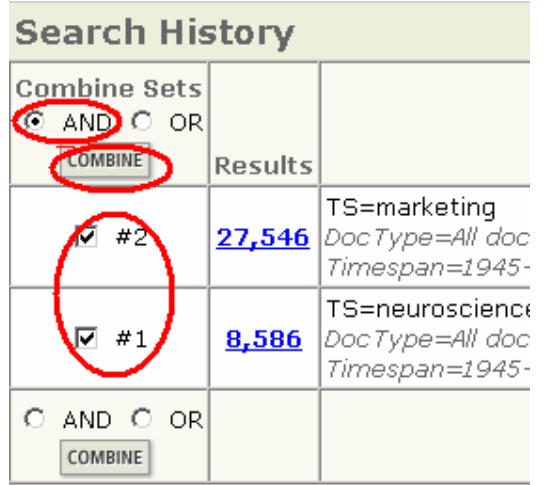

Ens apareixen els resultats:

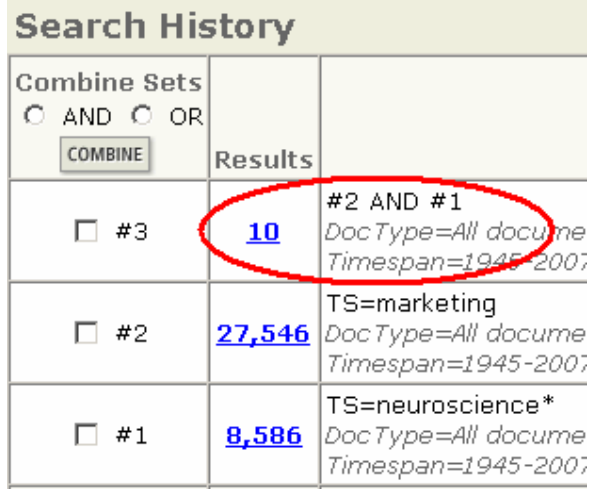

## 2- Visualització dels resultats: llistat i registre complet

Premem l'enllaç dels resultats per veure'ls. Podem triar l'ordre en què preferim que surtin ordenats al llistat:

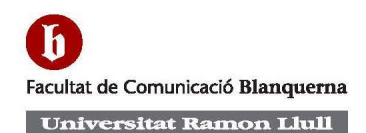

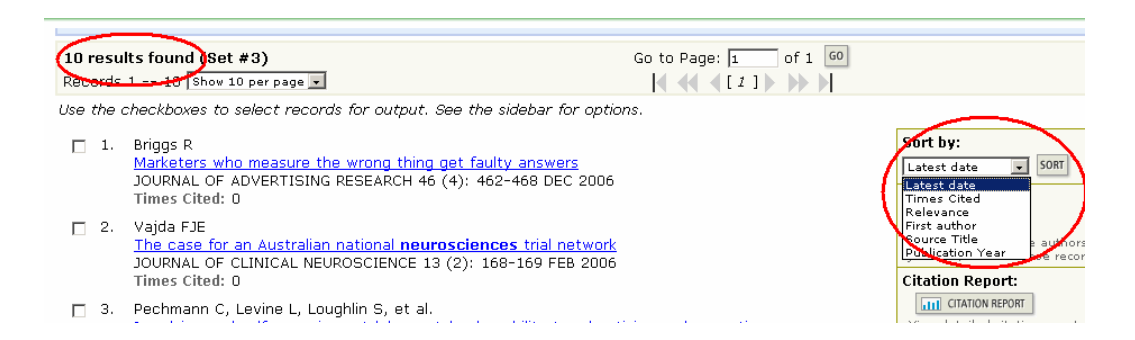

#### De cada registre dóna la informació següent:

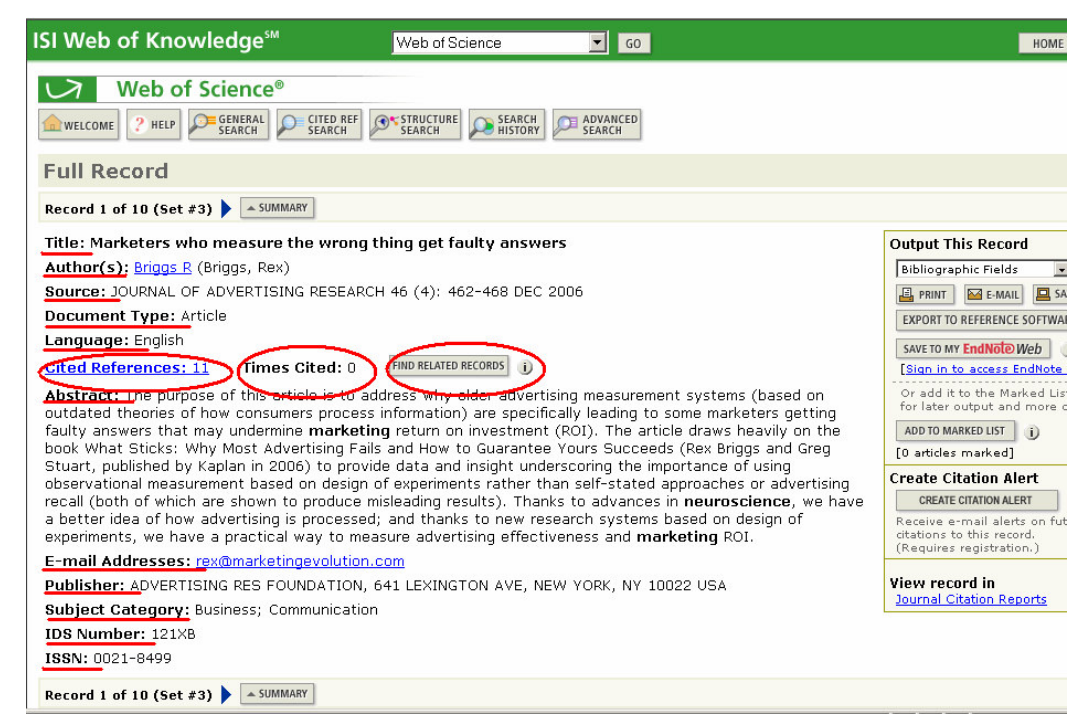

Veiem que aquest article no ha estat citat (Times Cited) encara per ningú.Si premem "Cited references", ens apareixerà el llistat de les 11 referències que hi ha en aquest article.

#### 3 – Imprimir, gravar o enviar per correu electrònic

Cal que seleccionem les caselles a l'esquerra dels registres per marcar-les i

que premem el botó **ADD TO MARKED LIST** que hi ha a sota del llistat de resultats. Un cop marcats, ja podem imprimir-los, guardar-los o enviar-los per correu-e:

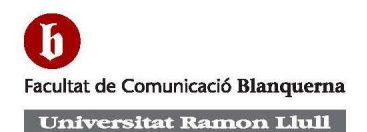

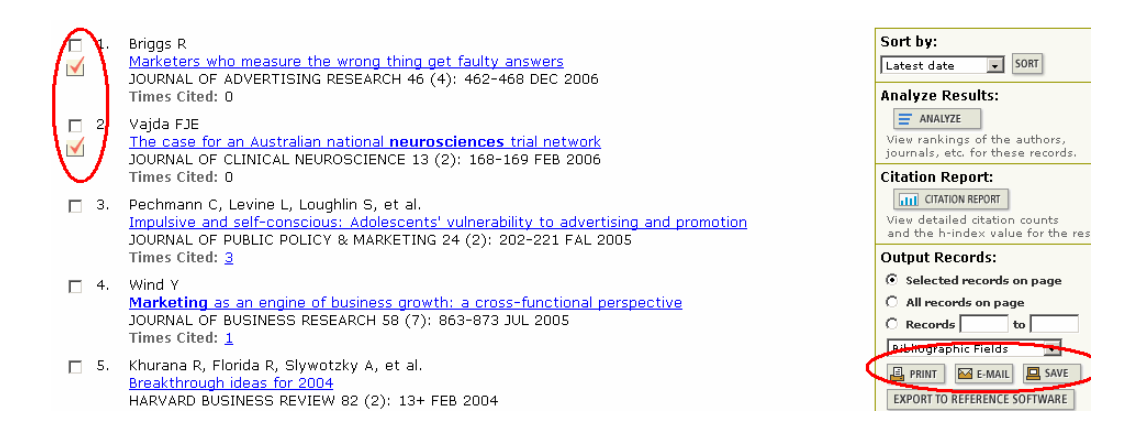

També podem fer-ho directament article per article, o bé deixar-los tots per al

final i fer-ho des de la icona  $\sqrt{\frac{MARKED}{LIST}}$ 

## 4 - Gravar i recuperar el procés d'una cerca / Servei d'alerta

Per tenir accés a aquests serveis, cal que ens creem un perfil. Ho fem des de la pàgina d'accés a l'ISI Web of Knowledge, a la qual hi accedim clicant

HOME (botó a dalt a la dreta).

Per crear-nos el perfil cliquem a "register"

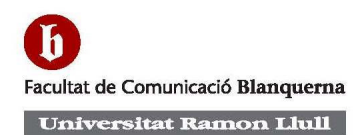

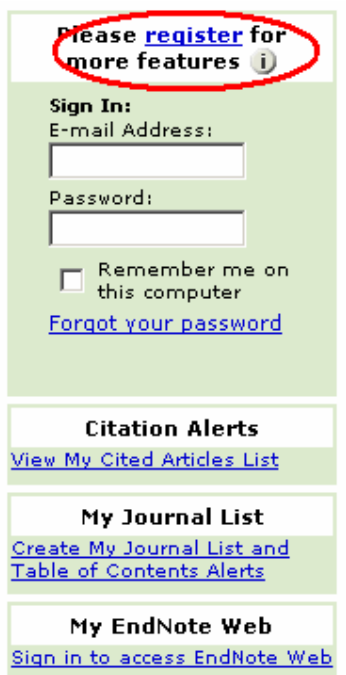

I introduïm les nostres dades:

User Registration: To register, complete the fields below. Fields with an asterisk are required

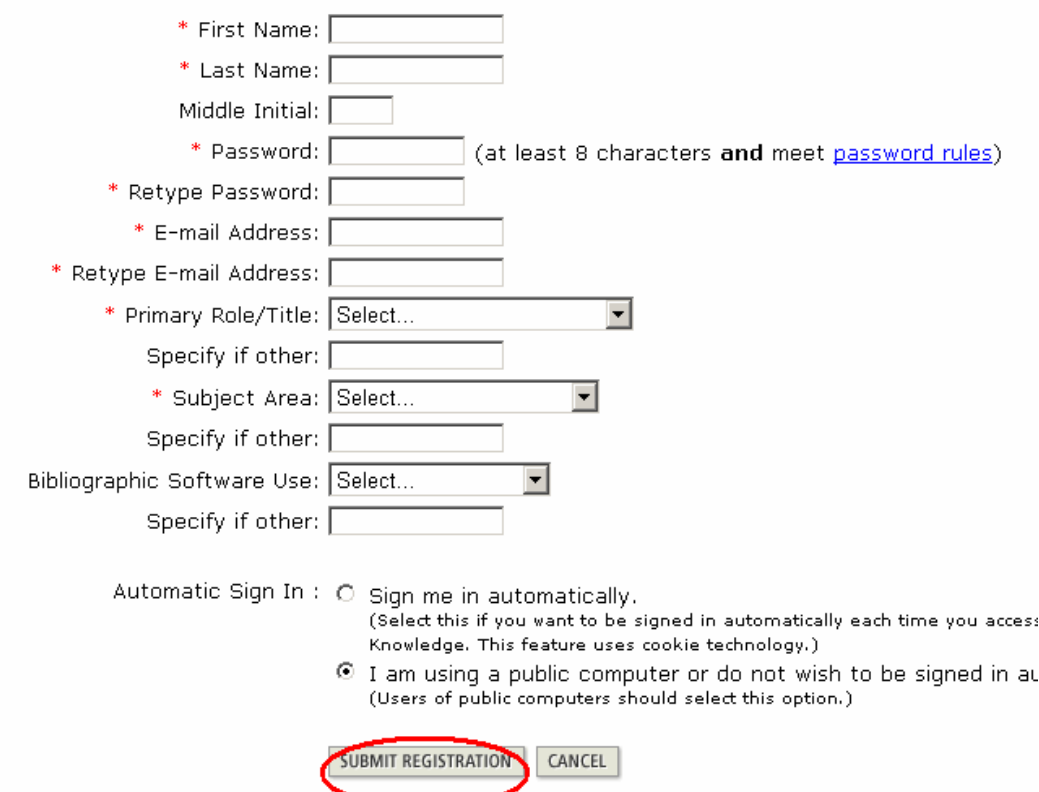

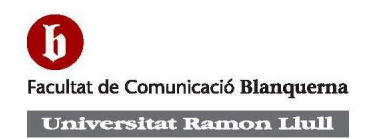

Un cop registrats **V**signed In, ja podem accedir al servei de guardar cerques i al d'alertes.

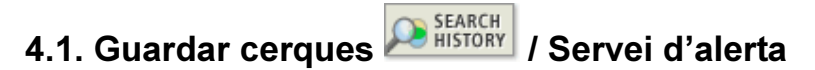

Des de la cerca avançada, o bé clicant el botó "Seach history" tenim l'opció de guardar cerques ja fetes per tal que no les haguem de fer cada vegada de nou, o bé de recuperar aquelles que ja tenim guardades:

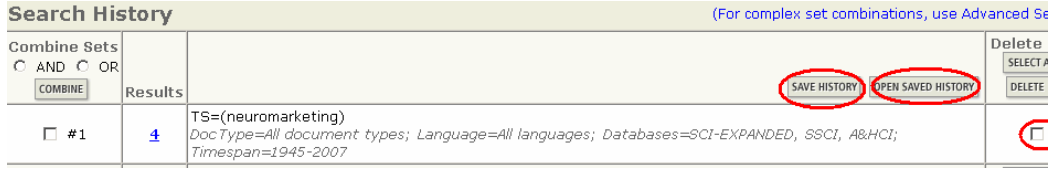

Una vegada hem entrat a l'opció de **SAVE HISTORY** podem demanar que ens guardi l'historial de la nostra cerca, o de rebre per mail l'últim criteri de cerca que hem demanat:

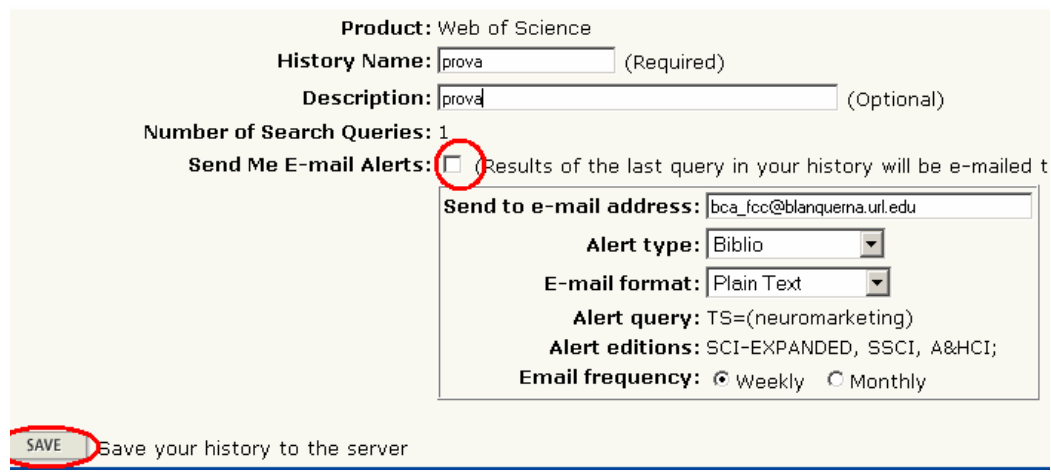

## 4.2- Alerta de citacions

És una manera de saber qui està citant un article que ens interessa.

Des de la pàgina de l'article en qüestió, ens creem l'alerta de l'article que ens interessa:

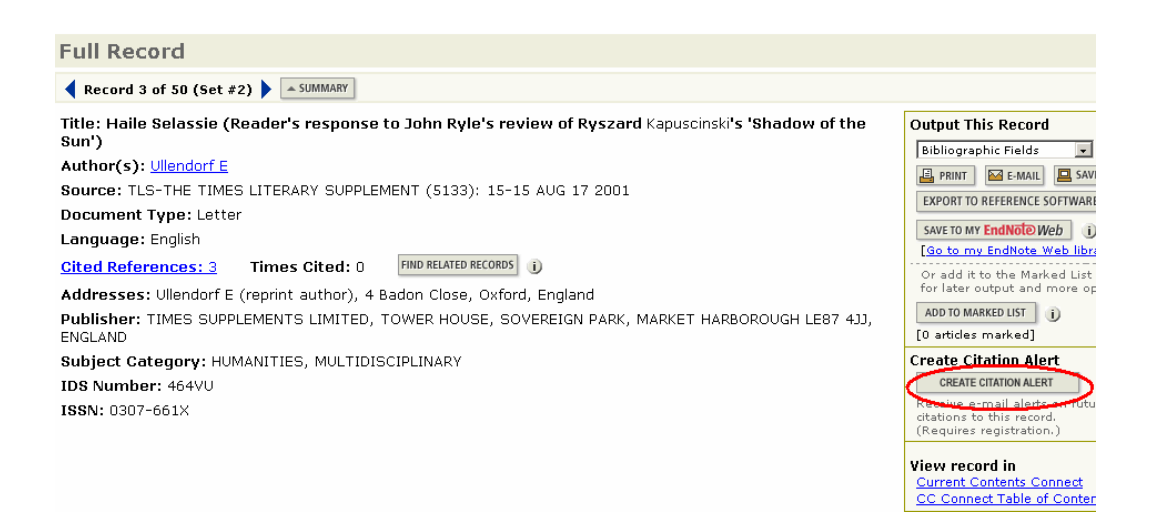

Les alertes s'enviaran al correu que hem donat quan ens hem registrat i tenen validesa durant un any (després caldrà anar-les renovant).

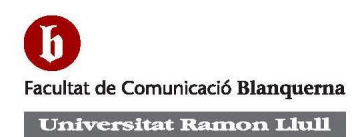

## ANNEX 1 : Principis de cerca

#### **Truncaments**

#### Signes  $(* ?$ \$)

Useu aquests símbols per buscar les diferents formes (singular, plural, o altres variants ortogràfiques) de paraules.

\* Recupera zero o més caracters. **EXEMPLES:** Sul\*ur per trobar : sulfur, sulphur Enzym\* per trobar : enzyme, enzymes, enzymatic, enzymology

? Recupera només un caracter **EXEMPLE:** Wom ?n per trobar : woman, women, womyn [2 interrogants emmascara 2 caracters ]

\$ Recupera zero o un caracter EXEMPLE: Vapo\$r per trobar : vapor i vapour

#### Cerca per autors

Cal que tinguem en compte que ISI té una visió anglosaxona dels cognoms, és a dir que el nostre segon cognom sovint ñes el que entren primer. **EXEMPLE:** Lilian Prat Chacón nosaltres l'entraríem com a Prat Chacón, Lilian, i l'ISI faria l'entrada sota Chacon, Lilian Prat, o Chacon LP. Tot i això, de vegades podríem trobar Prat-Chacon, L., o Pratchacon L.

Els noms compostos han estat fusionats des de 1972 fins al 1997. Per recuperar tota la informació hauríem de buscar-ho de les dues maneres. **EXEMPLE:** de la fuente OR delafuente

És recomanable truncar el nom de l'autor després de la inicial perquè les revistes segueixen diferents crieris a l'hora d'escriure'ls.

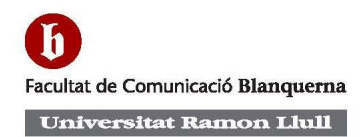

#### EXEMPLE: Blair, T\*

#### Cerca per frases

Per buscar una frase exacta, cal posar-la entre cometes. Aquest tipus de cerca s'aplica només a cerca per « Topic » i per títol. Les paraules buides (stopwords) són ignorades en les cerques per frases exactes.

[Si entrem una frase sense les cometes, el sistema de cerca recuperarà documents que continguin les dues paraules entrades, tant si apareixen juntes, com si no. És a dir que automàticament aplica l'operador AND per combinar els dos camps.]

Una altra manera de buscar per frase exacta és entrant dues paraules separades per guionet, punt o coma. El sistema de cerca entendrà el terme com si fos una frase exacte.  $EXEMPLE$ : la cerca « heavy-tailed » trobarà documents que continguin la frase exacta « heavy-tailed » o « heavy tailed ».

#### Paraules amb guionet

És recomanable entrar la paraula amb guionet i també com si fos una sola paraula. **EXEMPLE** : X-ray OR Xray.

#### **Apòstrofs**

Useu l'operador SAME per buscar frases que continguin alguna paraula amb apòstof. EXEMPLE : Consumer\* SAME motivation ; buscarà Consumer motivation, Consumer's motivation, etc.

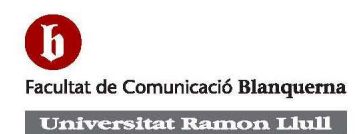

## ANNEX 2 : Operadors de cerca

#### Operadors booleans

Són els operadors de cerca AND, OR i NOT.

Es poden utilitzar per combinar termes o frases dins d'un mateix camp. L'operador que actua entre diferents camps en la cerca avançada és AND.

AND buscarà els articles que continguin totes les paraules que unim. **EXEMPLE:** LIFE AND DIVERSITY; trobarà els articles que continguin alhora LIFE I DIVERSITY

OR buscarà els documents que incloguin algun dels termes indicats o bé els dos. EXEMPLE: HEPATITIS B OR HEPATITIS C

NOT localitza els articles que incloguin un terme però no l'altre. **EXEMPLE**: EUROPE NOT SPAIN. Caldrà anar amb compte quan fem servir aquest operador, perquè sense voler podem excloure documents rellevants.

#### Operadors de proximitat

SAME: recupera articles que continguin en una mateixa frase tots els termes indicats **EXEMPLE**: Forest SAME fire

#### Parèntesis

Cal l'ús de parèntesis en cerques amb molts operadors

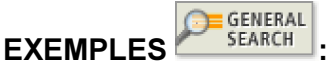

(plastic\* OR polymer\*) SAME coating\*

EXEMPLES ADVANCED

AU=(Fricke OR Woignier) AND SO= Journal of Non-Crystalline Solids